## Canon TR8600 series

# **Guía de inicio Getting Started**

## **Configuración en línea Online Setup**

Detailed instructions and videos are available on the Canon website.

Hay vídeos e instrucciones detalladas en el sitio web de Canon.

### **Configurar un ordenador Setup a Computer**

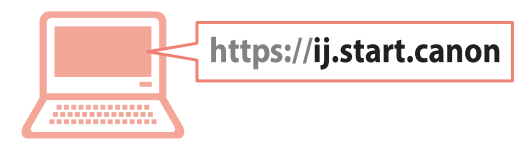

### **Configurar un teléfono inteligente Setup a Smartphone**

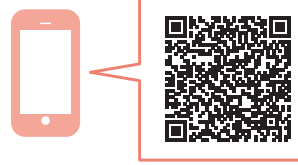

Read **Safety and Important Information** (addendum) first.

Lea primero **Información de seguridad e información importante** (apéndice).

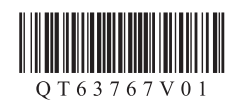

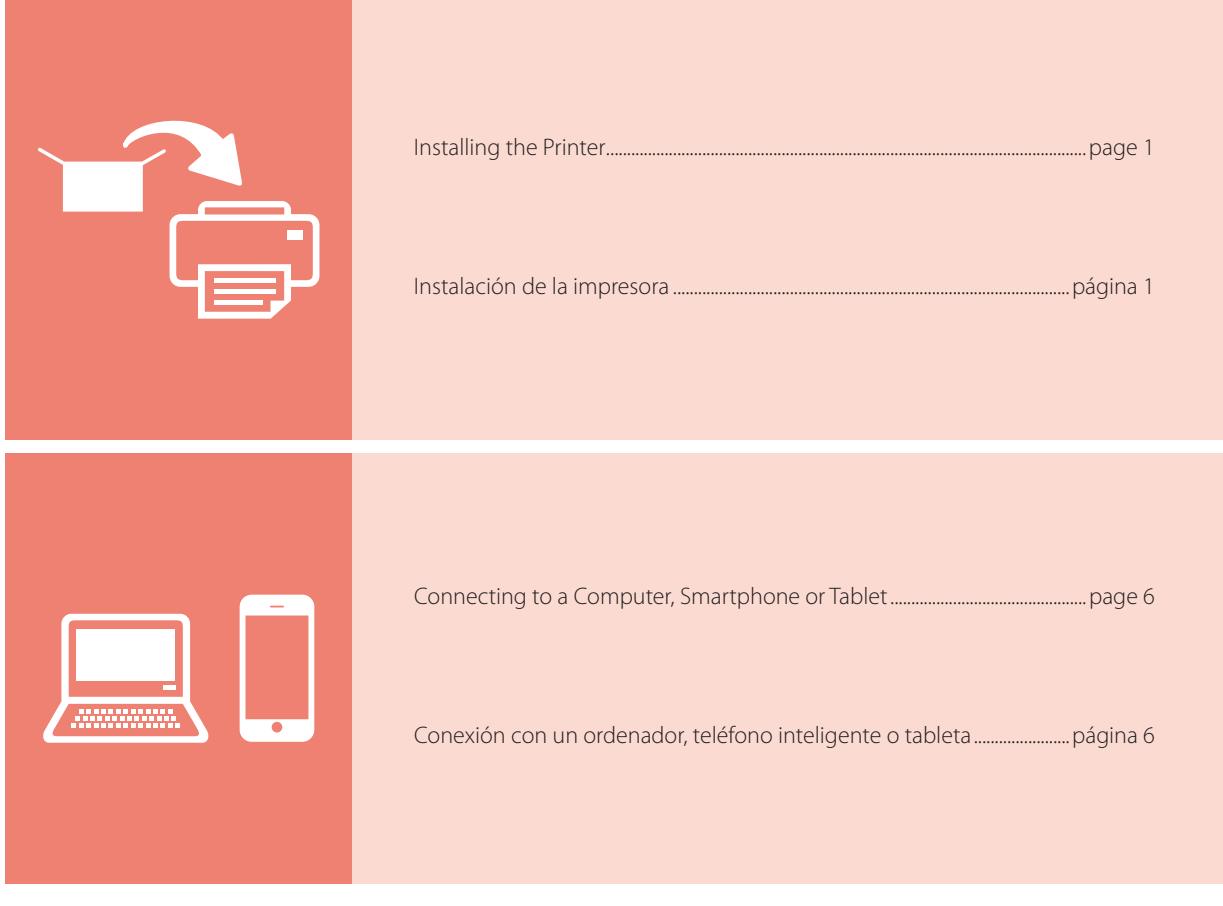

Holding the Printer

Cómo sujetar la impresora

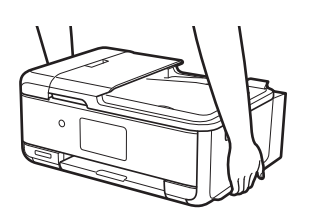

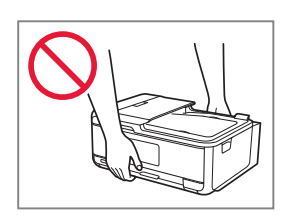

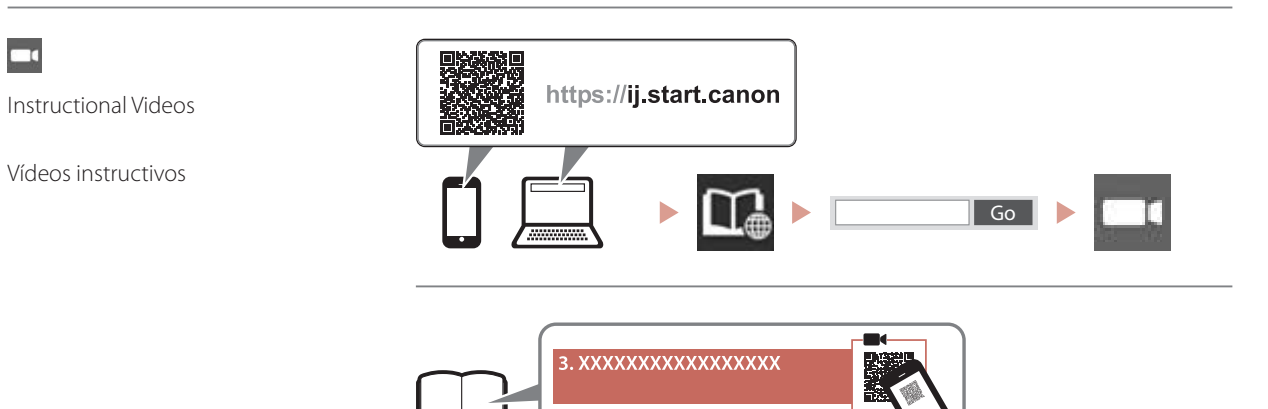

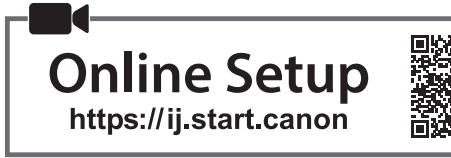

### **1. Box Contents**

#### •Ink Tanks for setup

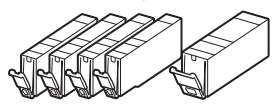

- •Power Cord
- •Phone Cable
- •Safety and Important Information
- •Getting Started (this manual)

### **2. Removing Packing Materials**

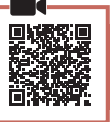

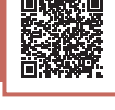

- 
- 1 Remove and dispose of any protective film and orange tape.
	- Using the printer with orange tape or protective film still attached, may cause the printer to malfunction.
- 2 Open the scanning unit / cover and remove the orange tape.

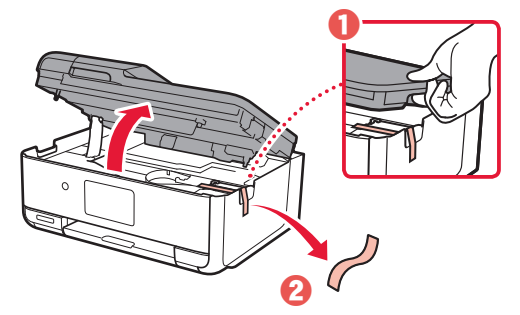

3 Close the scanning unit / cover.

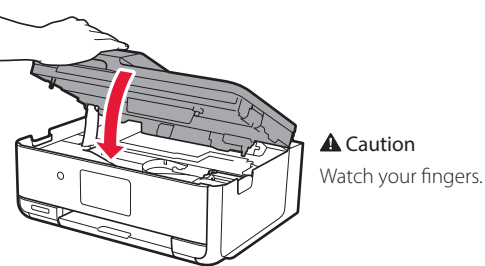

### **3. Turning on the Printer**

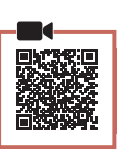

### 1 Connect the power cord.

• The plug is set at an angle.

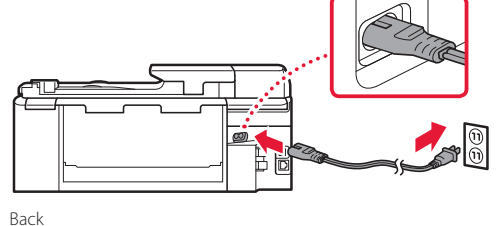

- 
- 2 Open the operation panel and press the **ON** button.

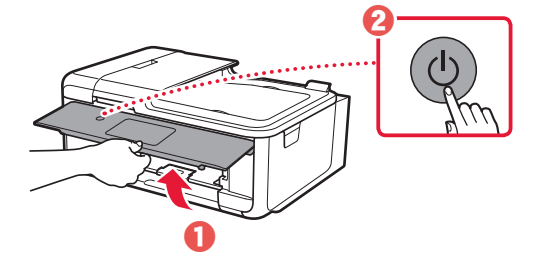

 $\bullet$ 

3 Scroll and tap to select your language, and then tap **Yes**.

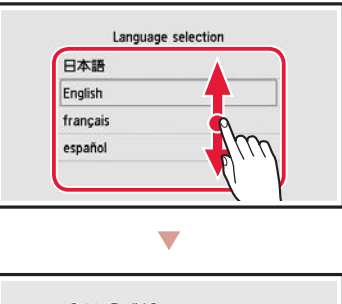

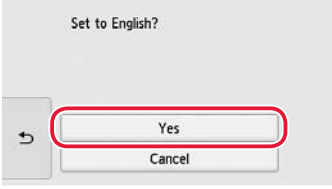

4 If the following screen appears, tap your country or region to select.

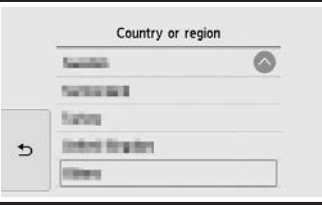

### 5 Tap **OK**.

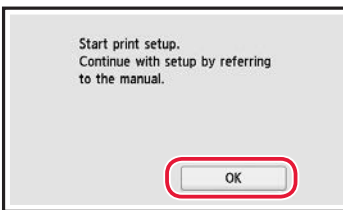

### **4. Installing the Ink Tanks**

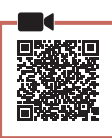

1 Open the scanning unit / cover.

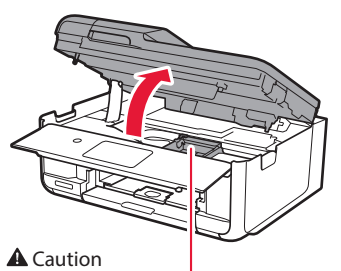

Do not touch the print head holder until it stops moving.

2 Remove the tape and film on the ink tank.

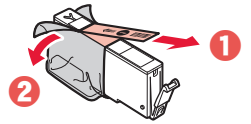

- Check that no tape or film is left.
- 3 Slowly remove the orange cap.

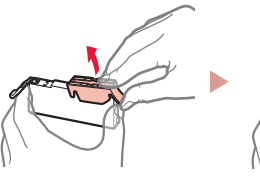

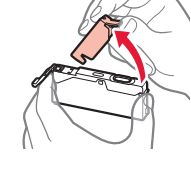

*IMPortant* • Do not squeeze the ink tank with the Y-shaped air hole blocked.

• Do not touch the areas shown in red.

÷

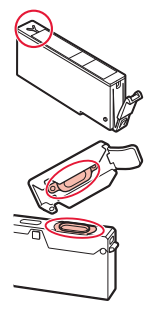

### $4$  Install the ink tank.

• Insert the ink tank into the print head and press down until it clicks.

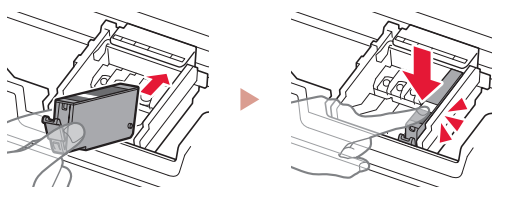

 $\overline{5}$  Check that the color of the ink tank you installed appears on the screen.

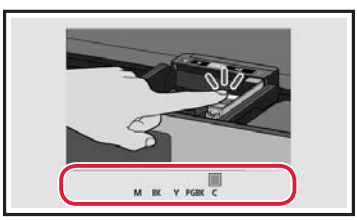

#### **Important**

If the color is not displayed on the screen even though you have installed the ink tank, the color of the ink tank may be wrong or you may have installed an ink tank, such as one with a different model number, that is not supported by this printer. Either install an ink tank for the correct color or use the provided ink tank for setup.

#### 6 Repeat steps 2 through 5 to install all the ink tanks.

• Check that all the colors appear.

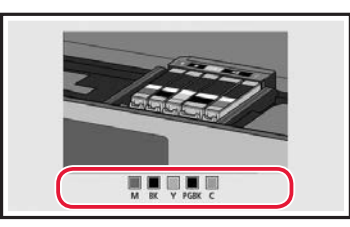

### 7 Close the scanning unit / cover.

• The printer will start initializing.

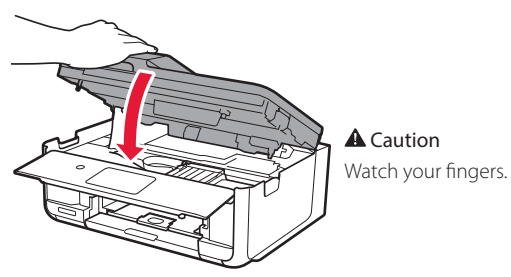

- **5. Loading Paper** 1 Tap **OK**. Start alignment to improve print quality. Prepare A4 or Letter<br>sized plain paper. If you have no paper, you can perform this later. Perform later OK
	- 2 Remove the cassette from the printer.

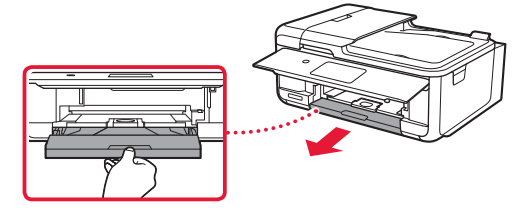

3 Remove the cassette cover.

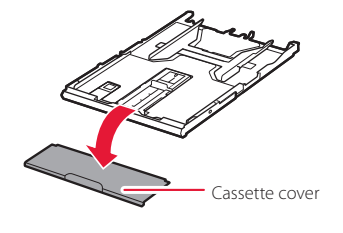

### 4 Slide apart the paper quides.

• Slide the right paper guide to the right edge. Align the front paper guide with the Letter mark.

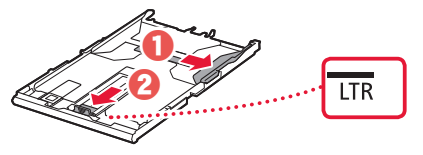

### 5 Load Letter sized plain paper.

• Place the paper against the front paper guide, and align the right paper guide to the width of the paper.

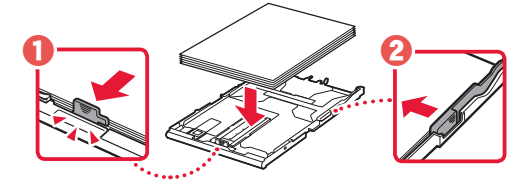

**\*\*\*\*\*\*\*\*\*\*\*\*** 

 $\bullet$ 

 $6$  Attach the cassette cover and replace the cassette.

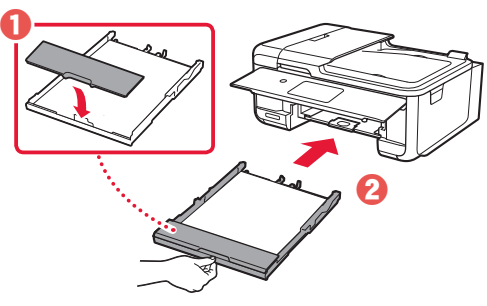

7 Pull out the paper output tray.

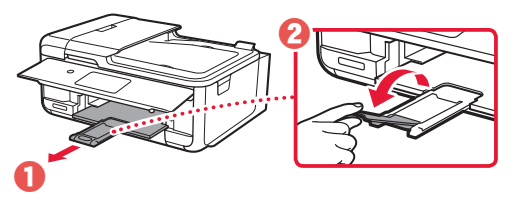

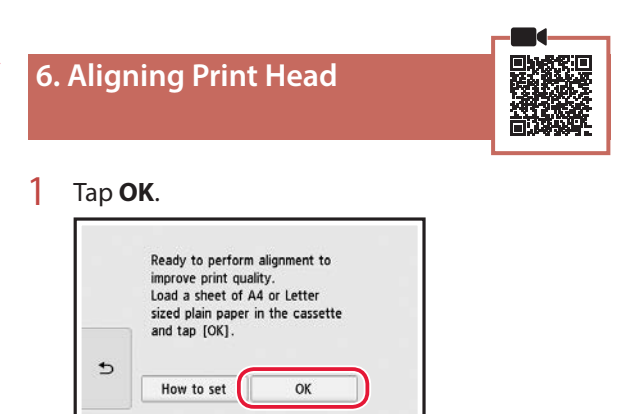

• The Print Head Alignment pattern starts printing.

### 2 Check that the pattern is printed.

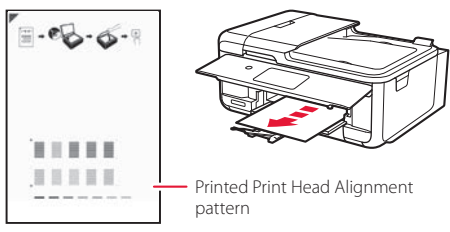

### 3 Place the pattern on the platen.

• Open the document cover and place the print side facing down.

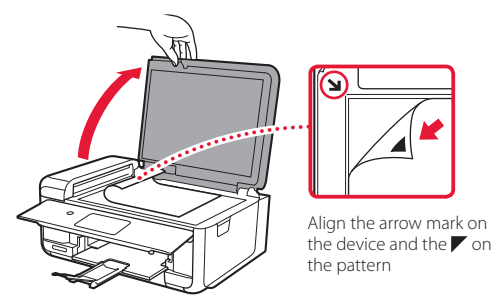

4 Close the document cover and tap **OK**.

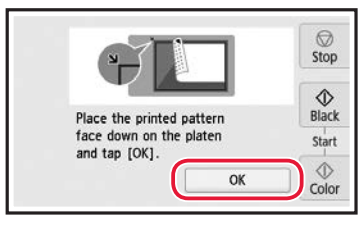

ŧ

### 5 When the following screen appears, tap **OK**.

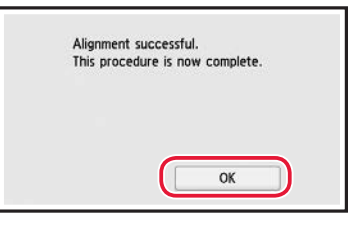

### 6 Tap **Next**.

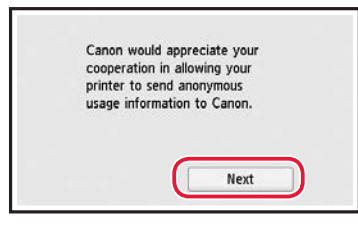

• Follow the on-screen instructions to continue setup. This includes making selections related to sending information.

Refer to "Sending Information To Canon" in **Safety and Important Information**.

### 7 Check that the following screen appears.

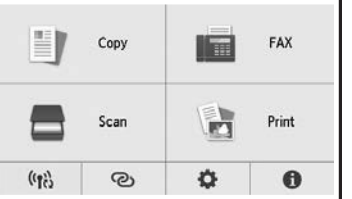

If you will use the printer without connecting any other devices, setup is now complete.

Select the connection method that best matches how you will use the printer.

- To use the printer without connecting to any other devices
	- Setup is now complete.

To set up a fax, see "Using Fax Function" on page 8.

- To use the printer connecting to a computer or smartphone
	- Proceed to the next page.

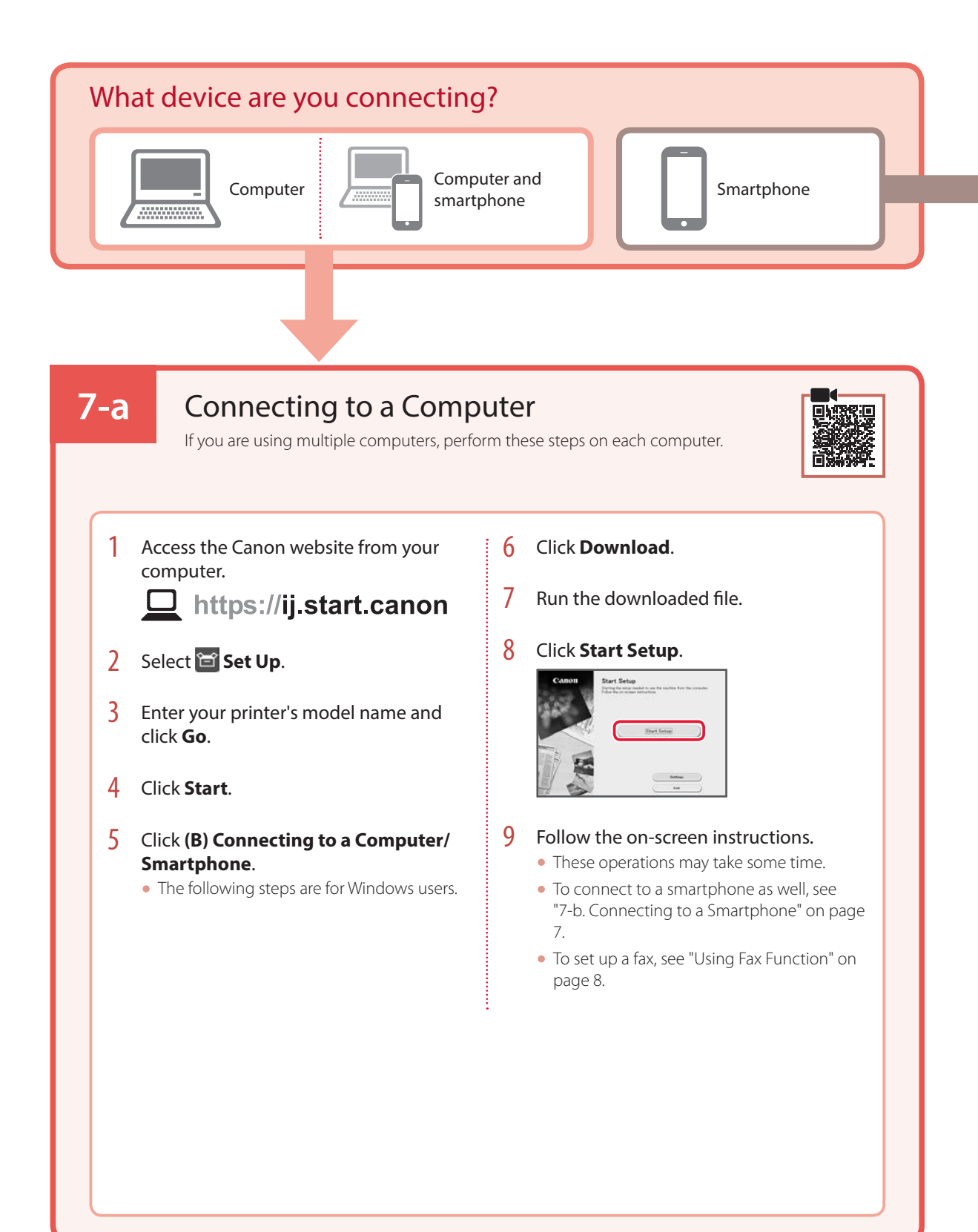

### **7-b**

### Connecting to a Smartphone

### 1 Install the "Canon PRINT Inkjet/SELPHY" app on your smartphone.

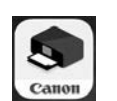

- Search for "Canon PRINT" in App Store, or Google Play.
- Access the Canon website to download the app.

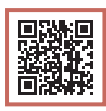

2 Open the installed app, and follow the on-screen instructions in the app to add your printer.

If you are using multiple smartphones, perform these steps on each smartphone.

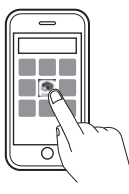

• Once you have added your printer, you can print from your smartphone. To print photos, see "Loading Photo Paper" on page 8.

• To set up a fax, see "Using Fax Function" on page 8.

## Loading Photo Paper

Photo paper can only be loaded in the rear tray.

1 Open the rear tray cover and extend the paper support.

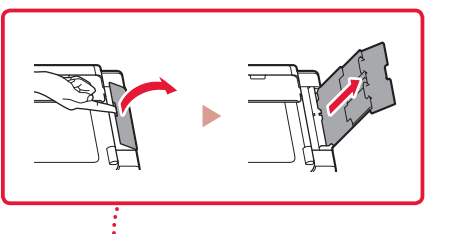

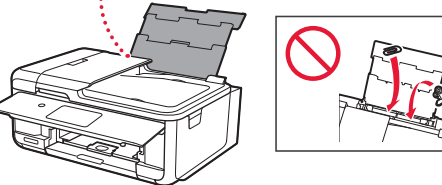

2 Open the feed slot cover and slide the righthand side paper guide to the far right.

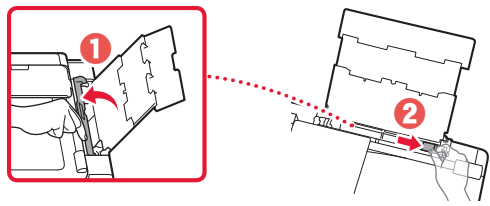

3 Load several sheets of photo paper with the print side facing up and slide the side paper guide against the edge of the paper stack.

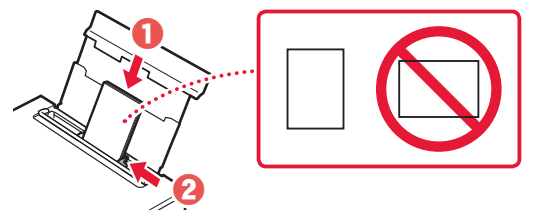

### 4 Close the feed slot cover.

• Follow the on-screen instructions to set information for the loaded paper.

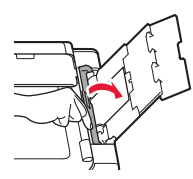

## Using Fax Function

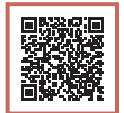

The fax function of your printer requires setup. Refer to **FAX Setup Guide**.

### ■ Access the FAX Setup Guide

1 Access the Canon website.

https://ij.start.canon

- **2** Click **See Recommended Functions**.
- 3 Click **Functions/Services**.
- 4 Click **Setting Up the FAX**.

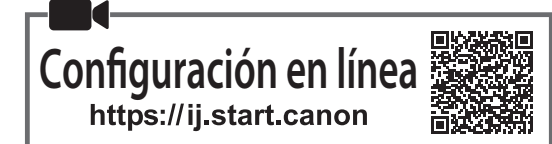

### **1. Contenido de la caja**

•Depósitos de tinta para la configuración

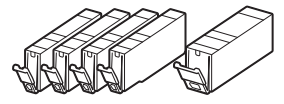

- •Cable de alimentación
- •Cable de teléfono
- •Información de seguridad e información importante
- •Guía de inicio (este manual)

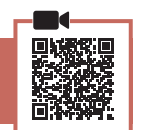

### **2. Retirar los materiales de protección**

- 1 Retire y tire cualquier película protectora y cinta naranja.
	- El uso de la impresora con la cinta naranja o la película de protección todavía adherida podría provocar un mal funcionamiento de la impresora.
- 2 Abra la cubierta/unidad de escaneado y retire la cinta naranja.

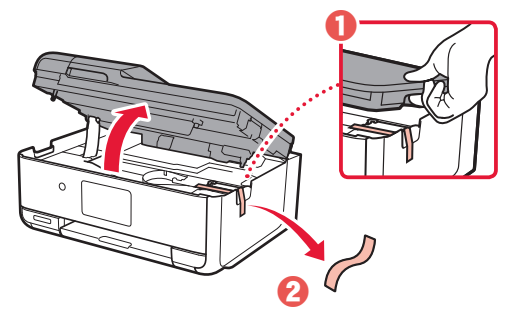

3 Cierre la cubierta/unidad de escaneado.

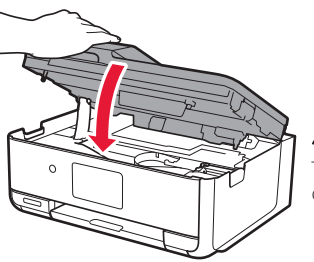

**A** Precaución Tenga cuidado con los dedos.

### **3. Encender la impresora**

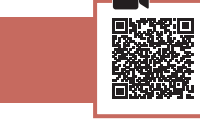

### 1 Conecte el cable de alimentación.

• El enchufe está colocado en un ángulo.

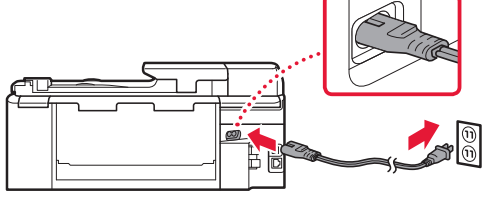

- Atrás
- 2 Abra el panel de control y pulse el botón **ACTIVADO (ON)**.

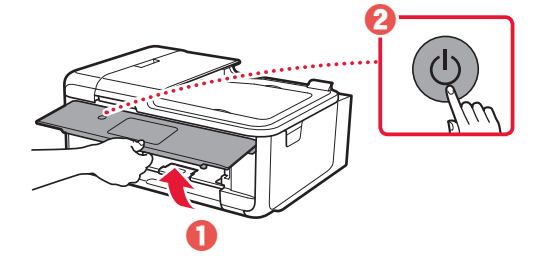

3 Desplácese y toque para seleccionar su idioma y luego toque **Sí (Yes)**.

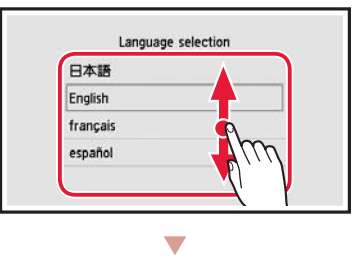

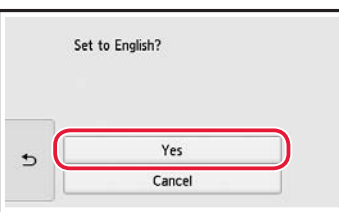

4 Si aparece la siguiente pantalla, toque su país o región para seleccionarlo.

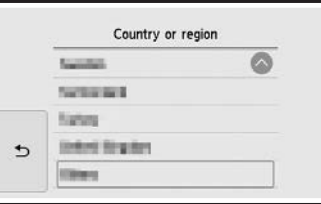

### 5 Toque **OK**.

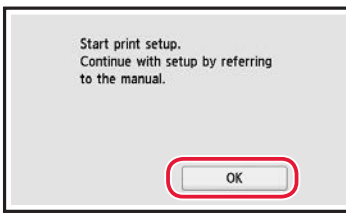

### **4. Instalación de los depósitos de tinta**

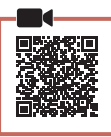

1 Abra la cubierta/unidad de escaneado.

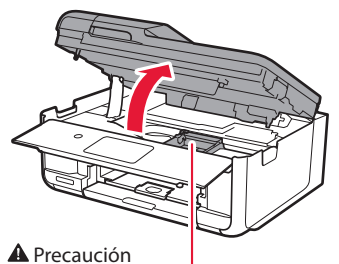

#### No toque el soporte del cabezal de impresión hasta que deje de moverse.

2 Retire la cinta y la película del depósito de tinta.

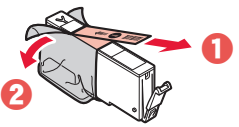

- Compruebe que la cinta o la película se ha eliminado completamente.
- 3 Retire la tapa naranja despacio.

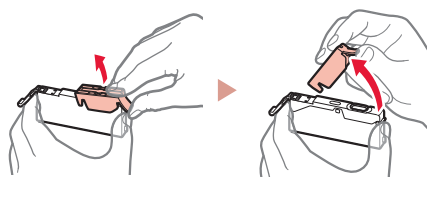

#### **EXP** Importante

- No apriete el depósito de tinta si el orificio de aire en forma de Y está bloqueado.
- No toque las áreas que se muestran en rojo.

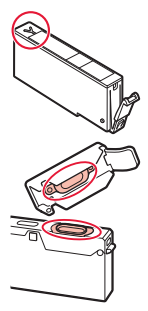

### 4 Instale el depósito de tinta.

• Inserte el depósito de tinta en el cabezal de impresión y empújelo hacia abajo hasta que encaje en su sitio.

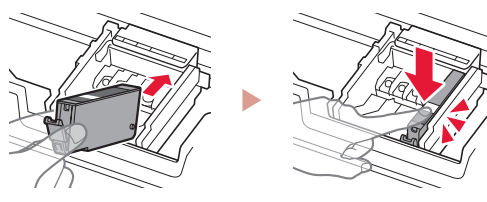

5 Compruebe si el color del depósito de tinta que instaló aparece en pantalla.

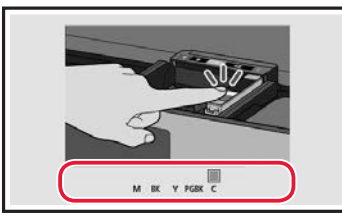

#### *IMP* Importante

Si no se muestra el color en pantalla a pesar de haber instalado el depósito de tinta, es posible que el color del depósito de tinta no sea correcto o que haya instalado un depósito de tinta, por ejemplo con un número de modelo distinto que no sea compatible con esta impresora. Instale un depósito de tinta para el color correcto o utilice el depósito de tinta para la configuración proporcionado.

- 6 Repita los pasos 2 a 5 para instalar todos los otros depósitos de tinta.
	- Compruebe que aparezcan todos los colores.

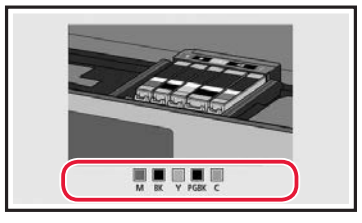

7 Cierre la cubierta/unidad de escaneado. • La impresora comenzará a iniciarse.

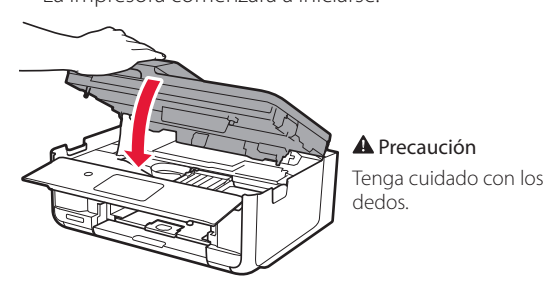

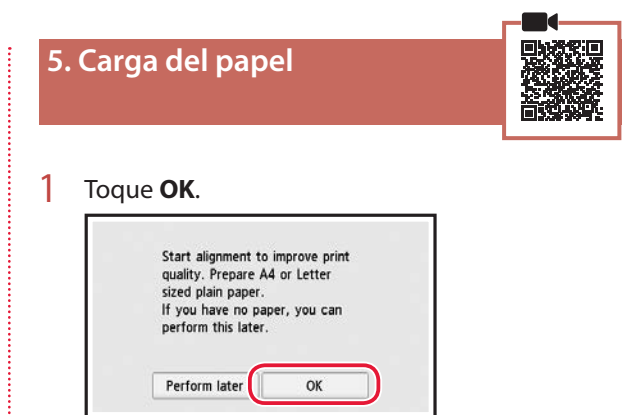

**AAAAAAAAA** 

2 Retire el cassette de la impresora.

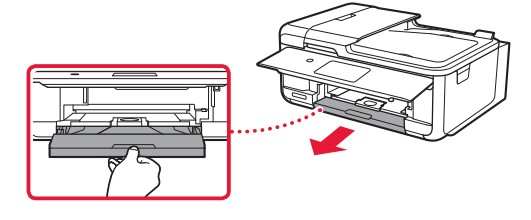

3 Retire la cubierta del cassette.

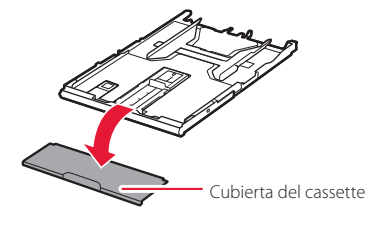

### 4 Separe las guías del papel deslizándolas.

• Deslice la guía del papel derecha hacia el borde derecho. Alinee la guía del papel frontal con la marca Carta.

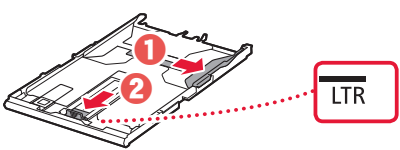

#### 5 Cargue papel normal de tamaño Carta.

• Coloque el papel delante de la guía del papel frontal y alinee la guía del papel derecha con el ancho del papel.

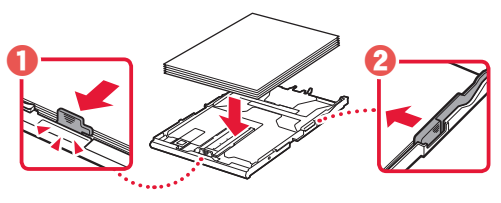

6 Coloque la cubierta del cassette e inserte el cassette.

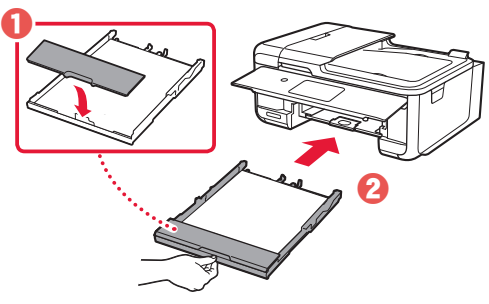

7 Extraiga la bandeja de salida del papel.

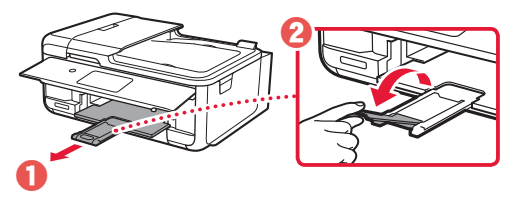

### **6. Alineación del cabezal de impresión**

### 1 Toque **OK**.

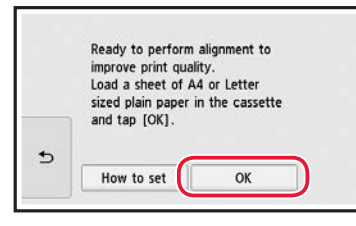

• Se inicia la impresión del patrón Alineación de los cabezales de impresión (Print Head Alignment).

### 2 Compruebe que se imprima el patrón.

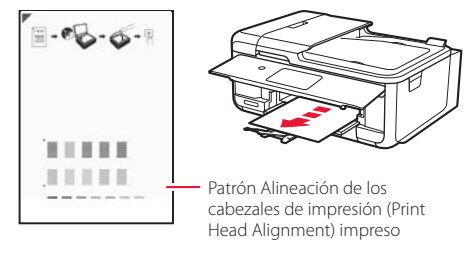

### 3 Coloque el patrón en la platina.

• Abra la cubierta de documentos y coloque la cara de impresión hacia abajo.

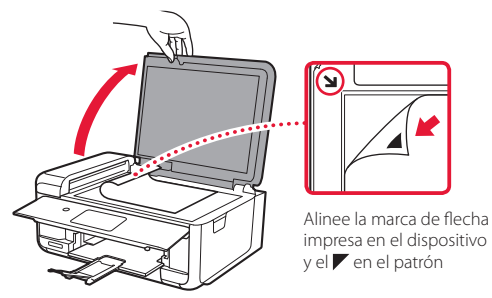

4 Cierre la cubierta de documentos y toque **OK**.

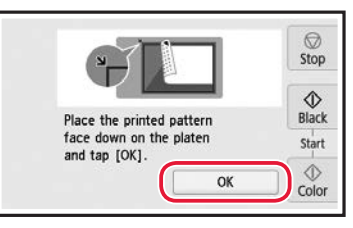

5 Cuando aparezca la siguiente pantalla, toque **OK**. Alignment successful.

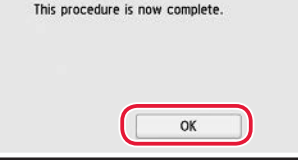

6 Toque **Siguiente (Next)**.

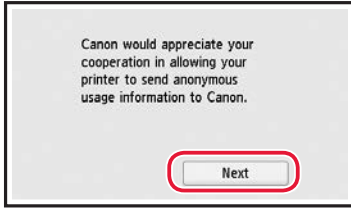

• Siga las instrucciones que aparecen en pantalla para continuar con la instalación. Esto incluye la realización de selecciones relacionadas con el envío de información.

Consulte "Enviando información a Canon" en **Información de seguridad e información importante**.

7 Compruebe que aparezca la siguiente pantalla.

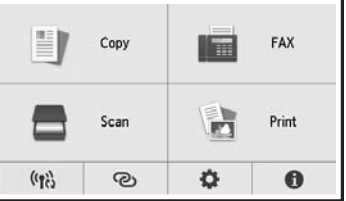

Si va a utilizar la impresora sin conectar con ningún otro dispositivo, la configuración ya se ha completado.

Seleccione el método de conexión que mejor se adapte al uso de la impresora.

- Para usar la impresora sin conectar con ningún otro dispositivo
	- Ha finalizado la configuración.

Para configurar un fax, consulte "Usar la función de fax" en la página 8.

- Para usar la impresora conectándola a un ordenador o un teléfono inteligente
	- Continúe a la página siguiente.

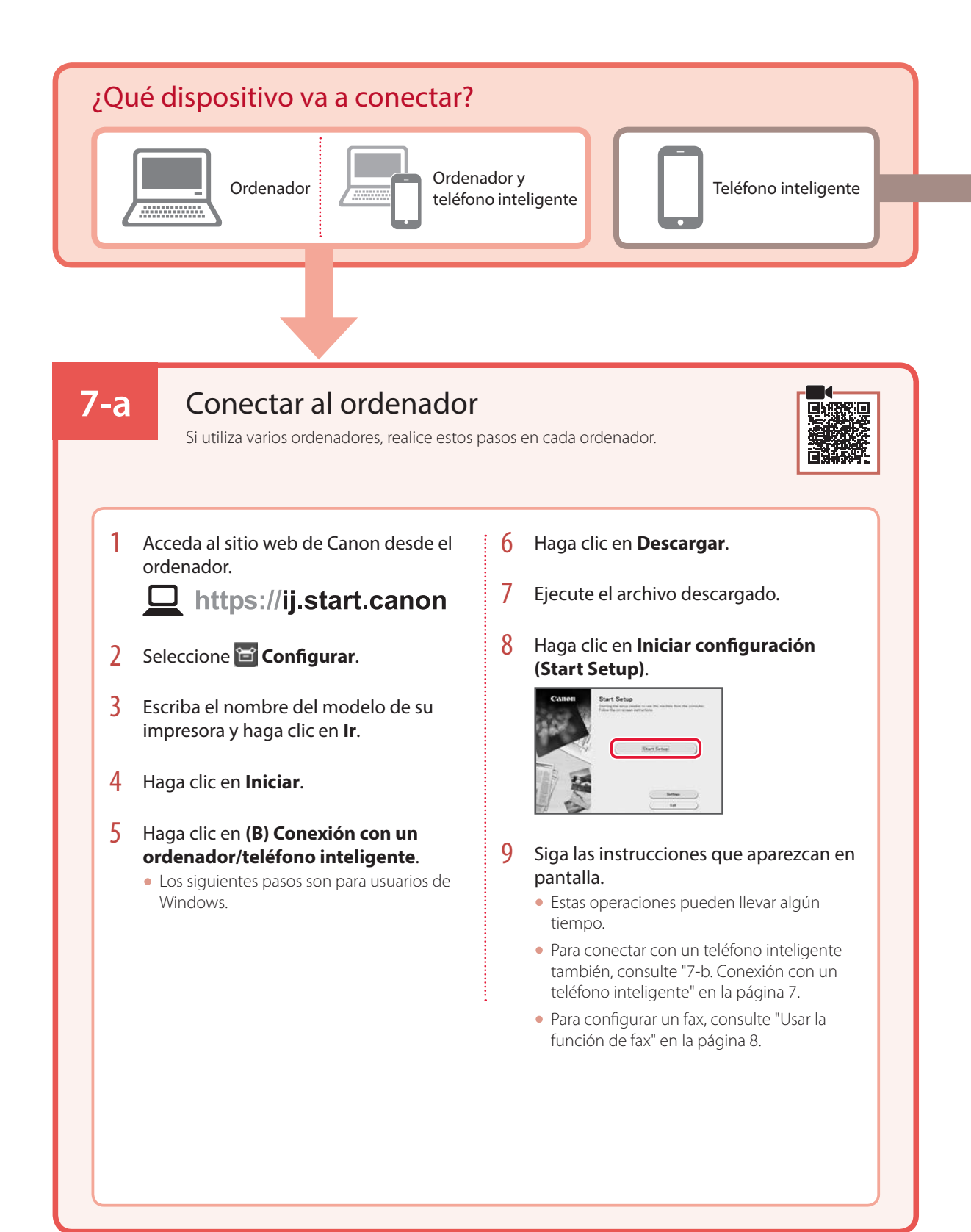

### **7-b**

### Conexión con un teléfono inteligente

Si utiliza varios teléfonos inteligentes, realice estos pasos en cada teléfono inteligente.

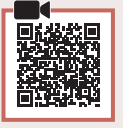

### 1 Instale la aplicación "Canon PRINT Inkjet/SELPHY" en su teléfono inteligente.

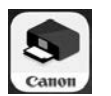

- Busque "Canon PRINT" en App Store o Google Play.
- Acceda al sitio web Canon para descargar la aplicación.

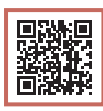

2 Abra la aplicación instalada y luego siga las instrucciones en la aplicación para agregar su impresora.

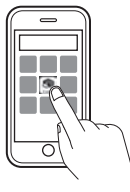

• Cuando haya agregado la impresora, podrá imprimir desde su teléfono inteligente. Para imprimir fotos, consulte "Carga de papel fotográfico" en la página 8.

• Para configurar un fax, consulte "Usar la función de fax" en la página 8.

## Carga de papel fotográfico

El papel fotográfico solo se puede cargar en la bandeja posterior.

1 Abra la cubierta de la bandeja posterior y extienda el soporte del papel.

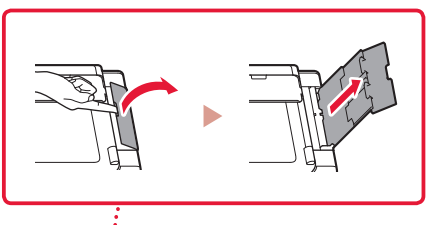

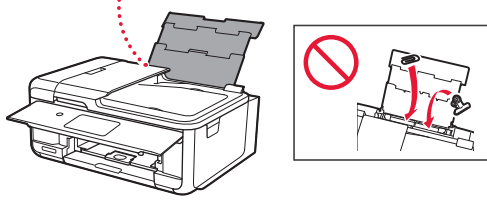

2 Abra la cubierta de la ranura de alimentación y deslice la guía del papel del lado derecho totalmente hacia la derecha.

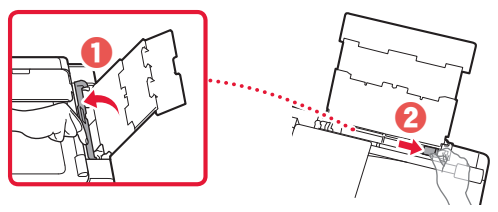

3 Cargue varias hojas de papel fotográfico con la cara de impresión hacia arriba y deslice la guía del papel lateral contra el borde de la pila de papel.

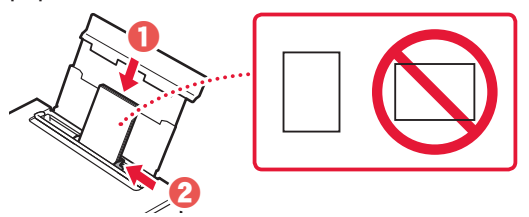

- 4 Cierre la cubierta de la ranura de alimentación.
	- Siga las instrucciones en pantalla para definir la información para el papel cargado.

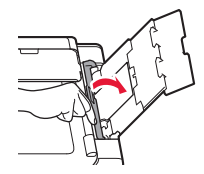

## Usar la función de fax

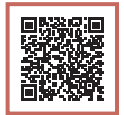

La función de fax de su impresora necesita configurarse. Consulte **Guía de configuración del FAX**.

### ■ Acceda a la Guía de configuración del FAX

1 Acceda al sitio web de Canon.

 $\Box$  https://ij.start.canon

- 
- 2 Haga clic en **Consulte las funciones recomendadas**.
- 3 Haga clic en **Funciones/Servicios**.
- 4 Haga clic en **Configuración del FAX**.

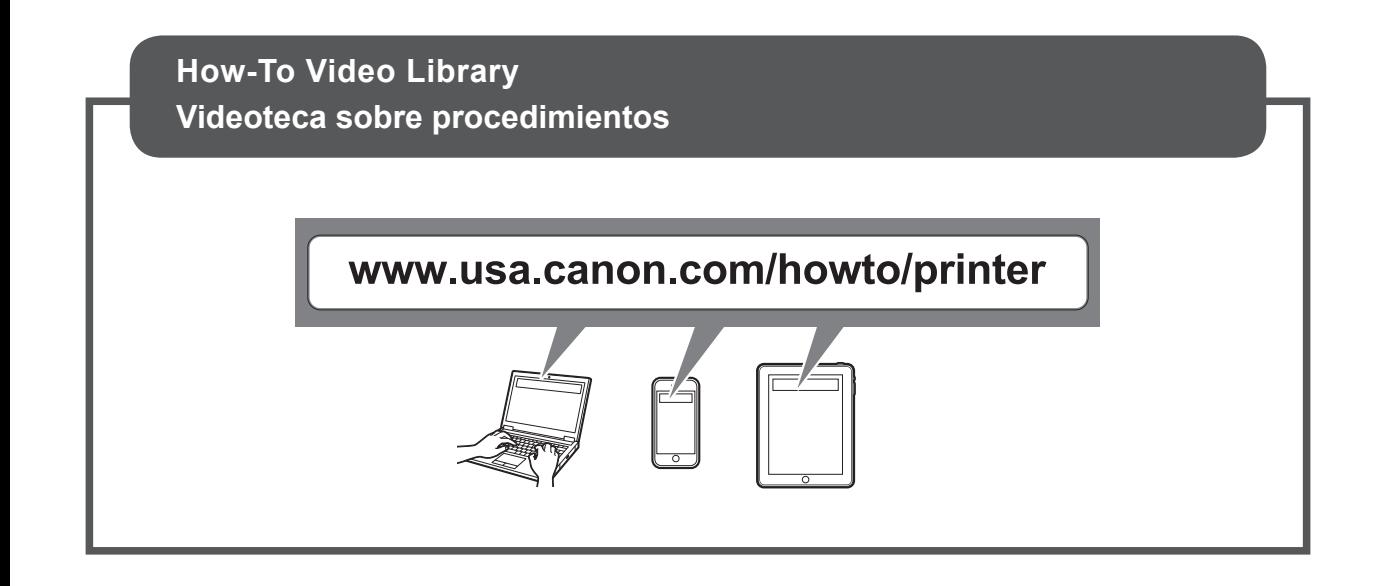

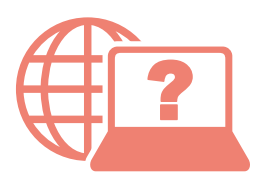

Access Online Manual

Acceso al Manual en línea

From your browser

Desde su navegador

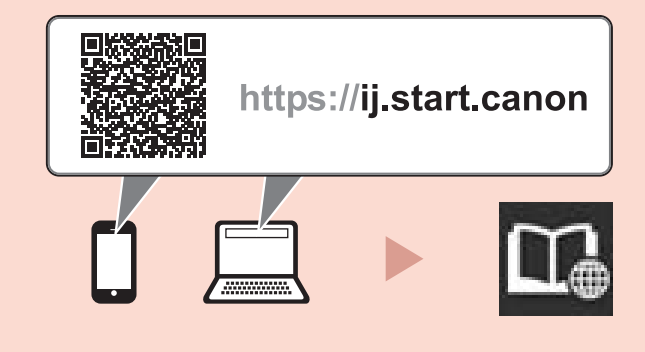

Free Manuals Download Website [http://myh66.com](http://myh66.com/) [http://usermanuals.us](http://usermanuals.us/) [http://www.somanuals.com](http://www.somanuals.com/) [http://www.4manuals.cc](http://www.4manuals.cc/) [http://www.manual-lib.com](http://www.manual-lib.com/) [http://www.404manual.com](http://www.404manual.com/) [http://www.luxmanual.com](http://www.luxmanual.com/) [http://aubethermostatmanual.com](http://aubethermostatmanual.com/) Golf course search by state [http://golfingnear.com](http://www.golfingnear.com/)

Email search by domain

[http://emailbydomain.com](http://emailbydomain.com/) Auto manuals search

[http://auto.somanuals.com](http://auto.somanuals.com/) TV manuals search

[http://tv.somanuals.com](http://tv.somanuals.com/)